# Focus in Pix Booklet Specifications

# *Tips when using 3rd party software programs to create photo book pages for Focus in Pix books:*

- **Use the correct page size specifications.** *You can find exact page sizes for each book size starting on page 2 and 3 of this document.*
- **Pay special attention to bleed specifications** found in this document when setting up your page. (Using InDesign document setup, disable the "lock" icon, then set bleed to **.0625 inches** for **Top**, **Bottom** and **Outside**. Set **Inside** to **0** *(zero)* inches.
- **Take extra care when deciding whether to typeset text in your software vs. Focus in Pix.** You can use any font installed on your computer when using Focus in Pix. *Lighter, more delicate fonts will produce visually clearer when typesetting in Focus in Pix vs. typesetting in InDesign > JPG export. (Spell-check your text in another software program first.)*
- **Finished pages should be exported to high resolution JPG or TIFF** (300 DPI at high to max compression).
- **When exporting pages, select to "include bleed."**
- PDFs *cannot* be imported into Focus in Pix.

### *Once pages are exported from 3rd party software program, they can be imported into Focus in Pix:*

- 1. In Focus in Pix, click on "+" button *(in upper left corner of screen)* to import exported JPGs or TIFF images into pictures tray.
- 2. Choose the "Single Page" page style that shows a page filled with picture to edges. *(These will appear as completely gray colored pages as unfilled picture boxes by default appear gray on your screen.)*
- 3. Drag and Drop imported JPG or TIFF from Pictures tray onto page to fill page including bleed areas

*Tip: As an easy alternative, select a completely blank page, then drag and drop picture onto page. Right-click on picture placed on the page to bring up menu. Select* **Fit > Fit to Page**

#### *SPECIAL RECOMMENDATIONS:*

- **Integral Images**: For best results for pictures that spread over two pages, we recommend they are inserted into Focus in Pix pages directly rather than going through InDesign.
- Use best practices in regards to **Bleed** and **Safety Margins**. *(The red line in Focus in Pix shows where pages will be cut.)*

**Bleed Images**: For images that print to the edge of the page with no margin, extend pictures past the red line to fill entire page.

**Safety Margins:** Account for safety margins for critical items that do not print to the edge. Place critical items on the page so there is a "safety margin" of at least ¼" between the item and the edge of the page.

# 8½ x 11 Booklet Page Specifications

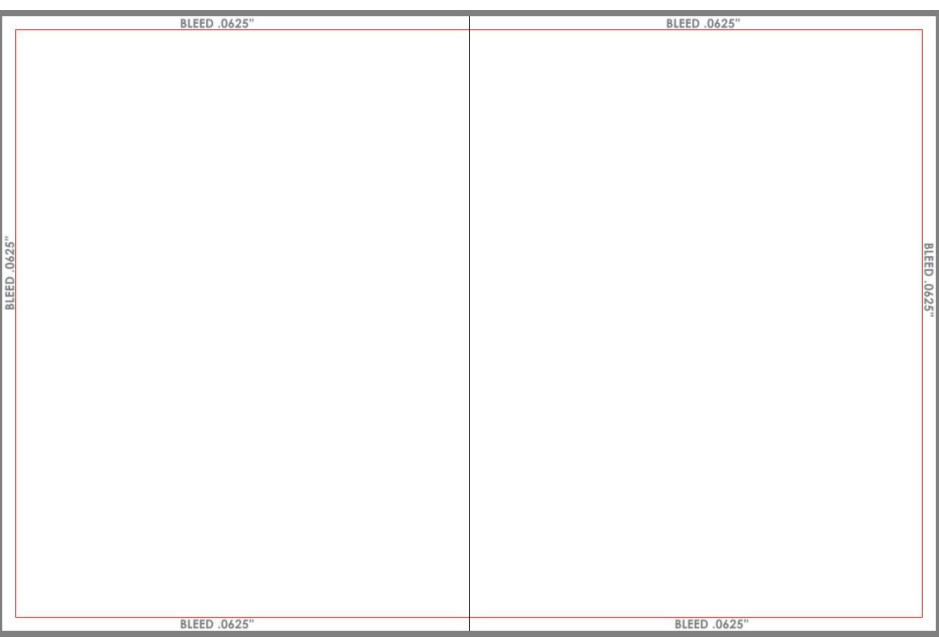

*Above is a visual showing correct bleed area for 8 ½ x 11 booklet pages/spreads. The red line shows where the pages will be cut. The excess area outside the red line is bleed.* 

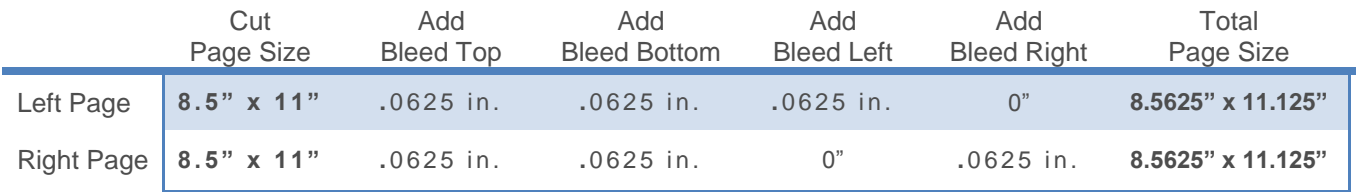

## Adobe InDesign Document Setup settings:

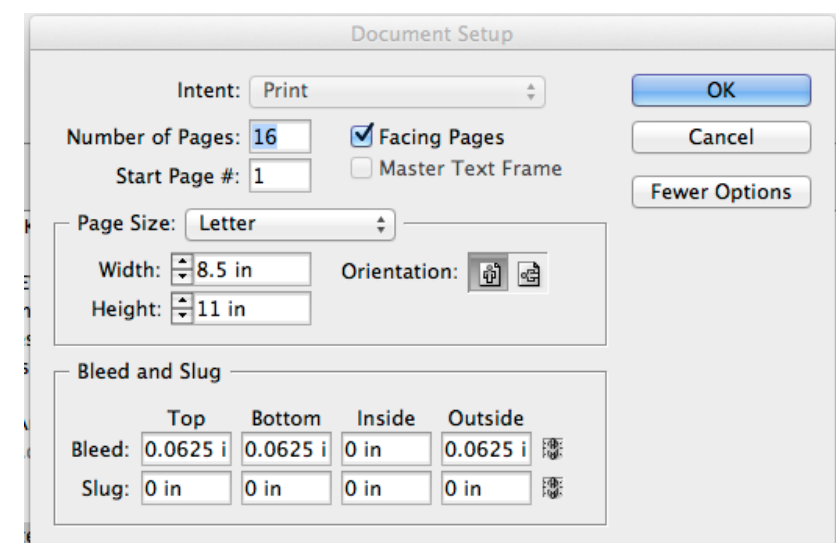

*With any Focus in Pix booklet project, the first page of the project is a right facing page & the last page of the project is a left facing page. The gray area that shows to the left or right of these pages do not represent pages and therefore are not editable.*